# TUTORIEL PRETRAITEMENT AVEC LE LOGICIEL IRIS

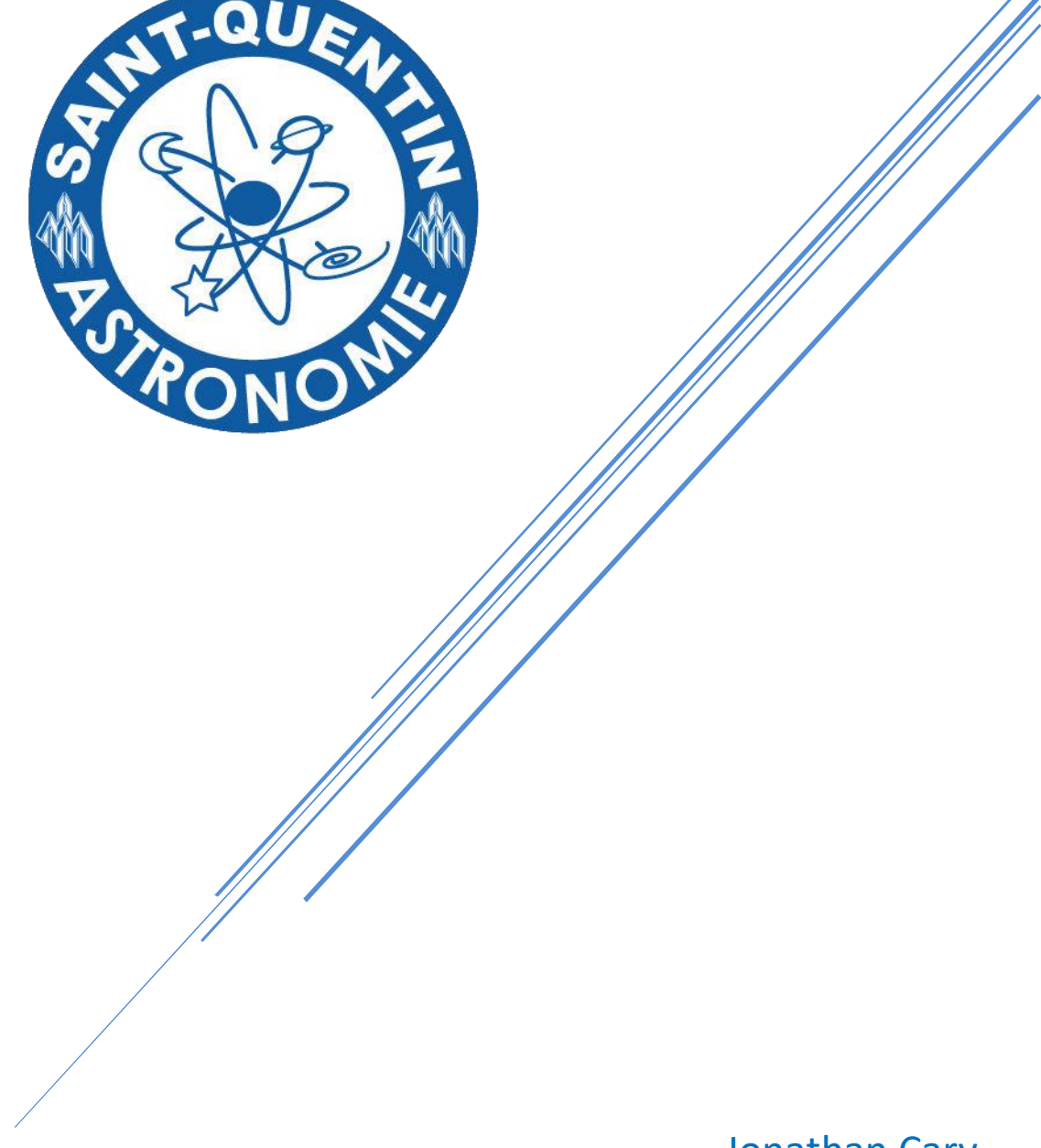

Jonathan Cary Membre de Saint-Quentin Astronomie

# **Prétraitement Iris**

# **Vérifier réglages :**

# Chemin du répertoire de travail

# Types de fichiers

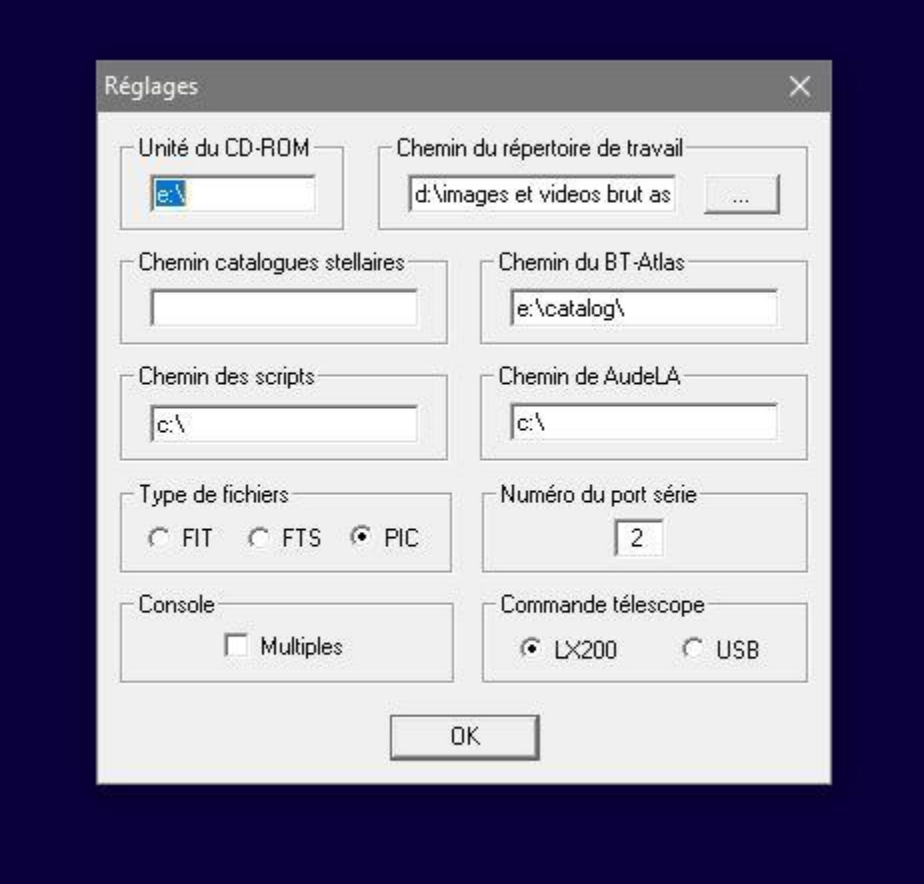

### **Vérifier réglages caméra :**

### Modèle appareil photo numérique

(J'ai choisis Canon 5D/20D/350D… pour mon Canon 1200D)

### Méthode d'interpolation des fichiers RAW

(Pour ma part j'ai pris Gradient étant donné que j'ai un PC récent et assez véloce, le linéaire par défaut conviendra pour toutes les configurations)

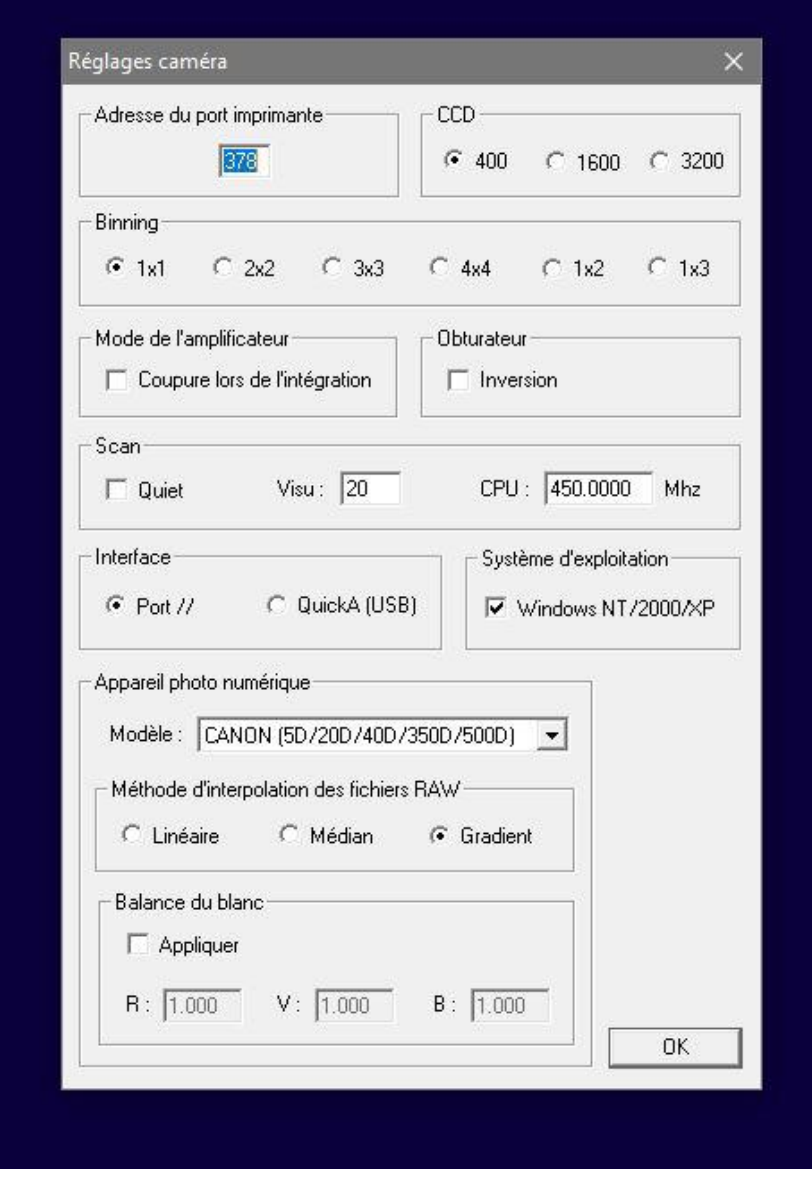

### **Décodage de Fichiers RAW**

# Je vais ensuite sur l'onglet photo numérique -> Décodage des fichiers RAW

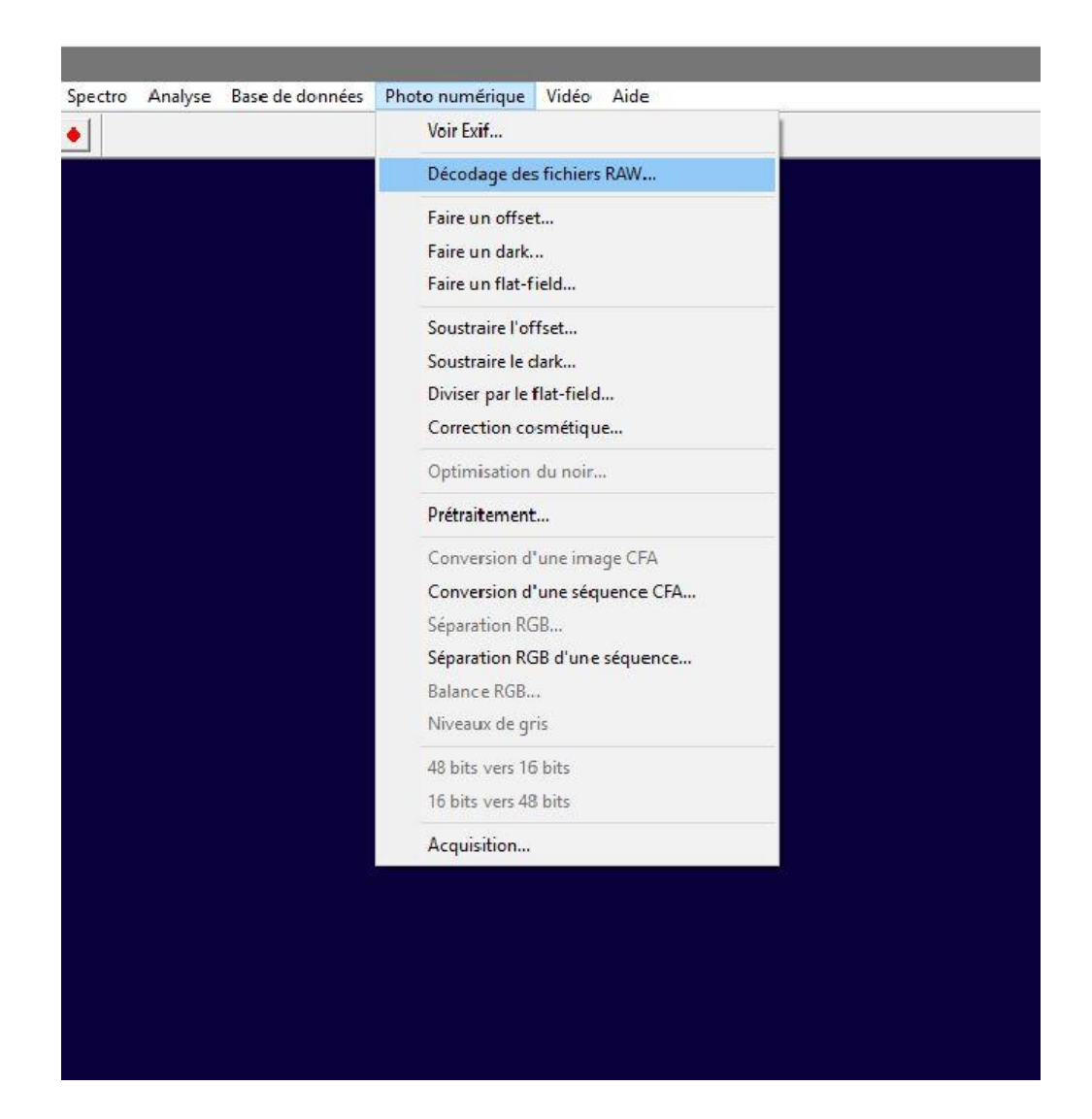

### **Glisser les fichiers RAW pour les Darks**

# Pour ma part j'écris **dark\_** pour retrouver les nombres de Darks dans mon répertoire

### Cliquez sur -> CFA

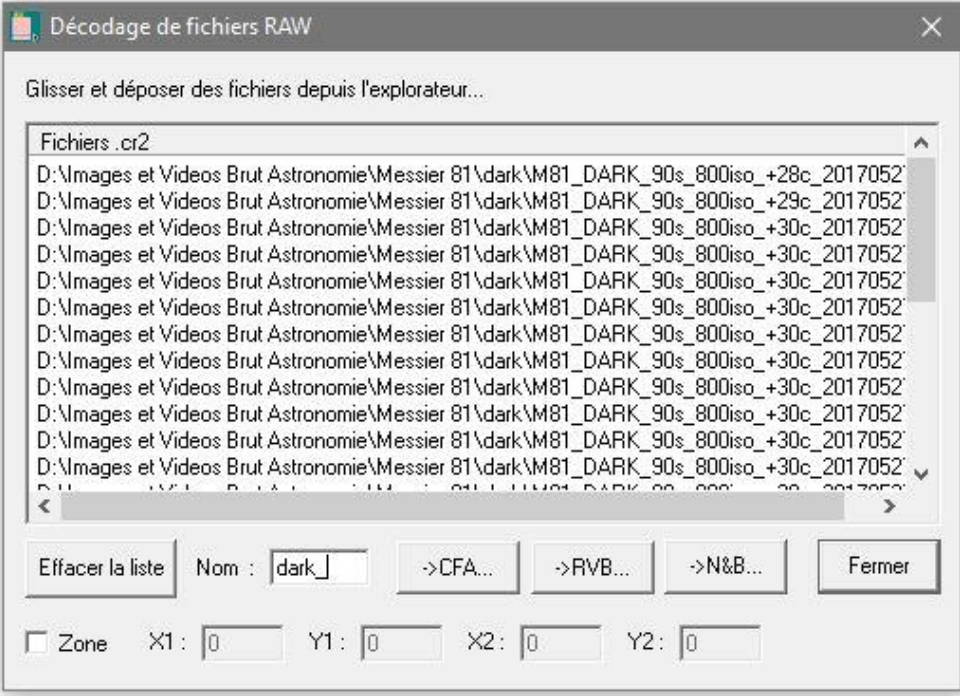

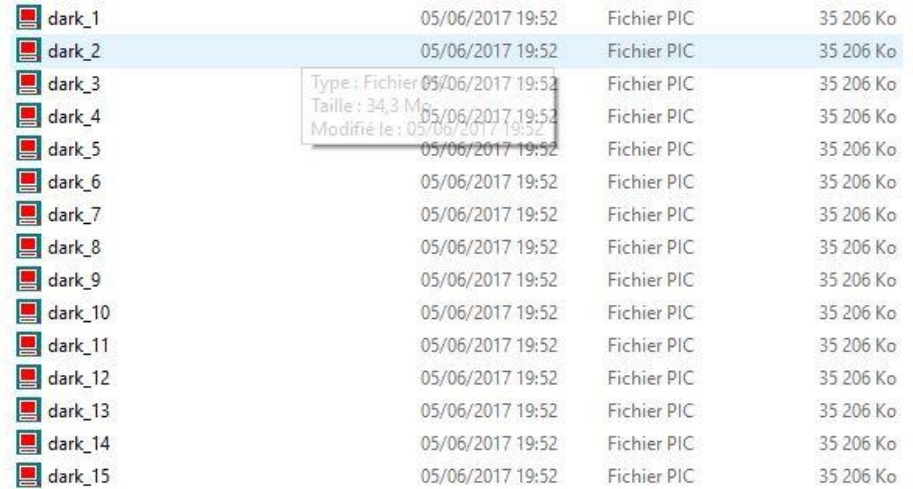

### **Glisser les fichiers RAW pour les Offset**

# Pour ma part j'écris **offset\_** pour retrouver les nombres d'Offset dans mon répertoire

### Cliquez sur -> CFA

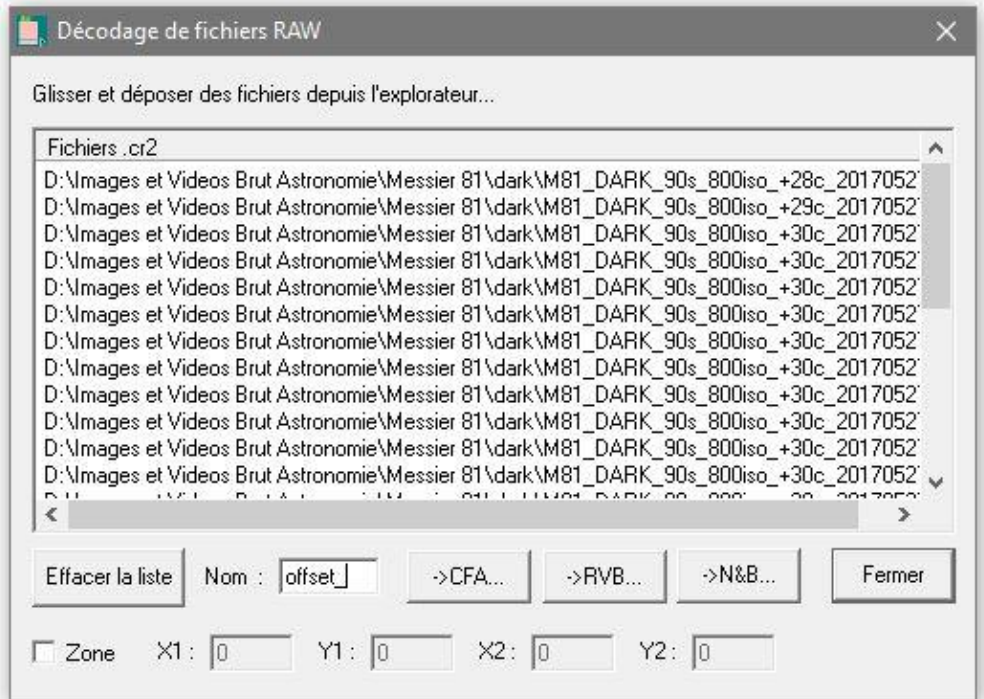

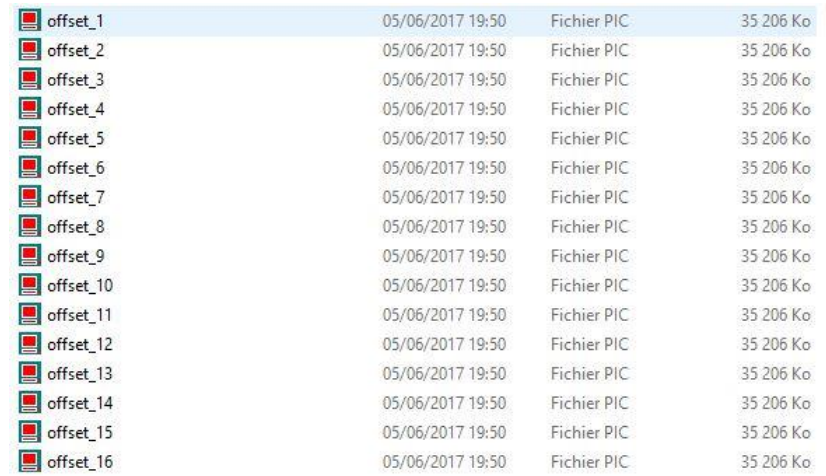

### **Glisser les fichiers RAW pour les Flat**

# Pour ma part j'écris **flat\_** pour retrouver les nombres de Flat dans mon répertoire

### Cliquez sur -> CFA

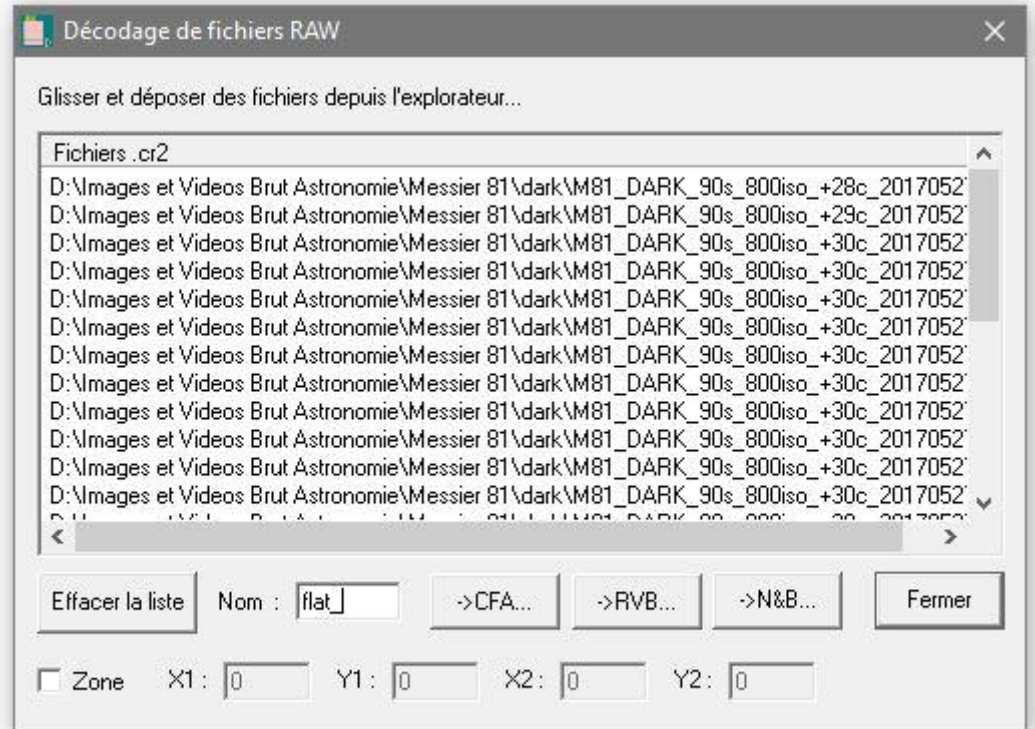

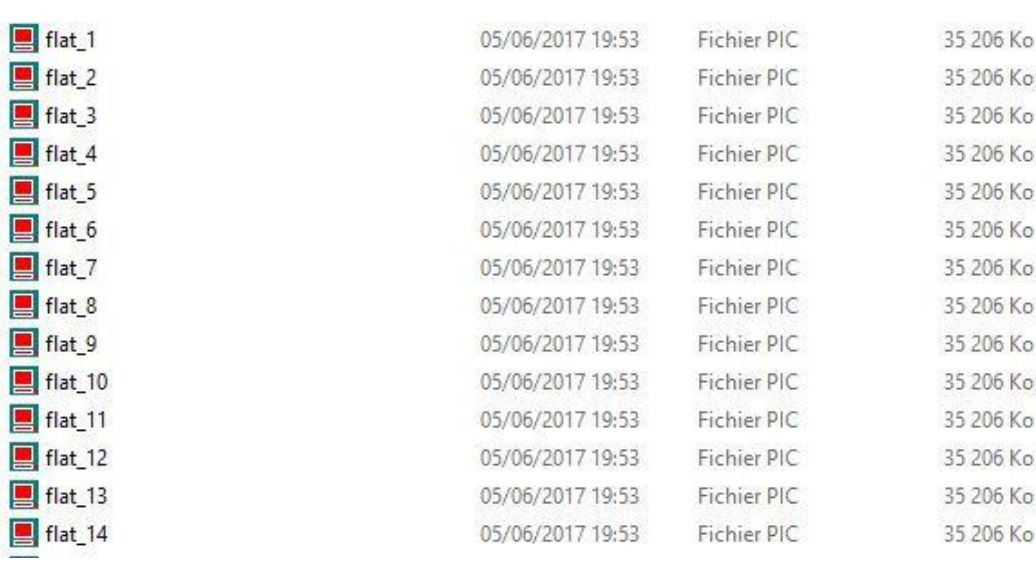

#### **Glisser les fichiers RAW pour la Luminance**

# Pour ma part j'écris **l\_** pour retrouver les nombres de Luminance dans mon répertoire

#### Cliquez sur -> CFA

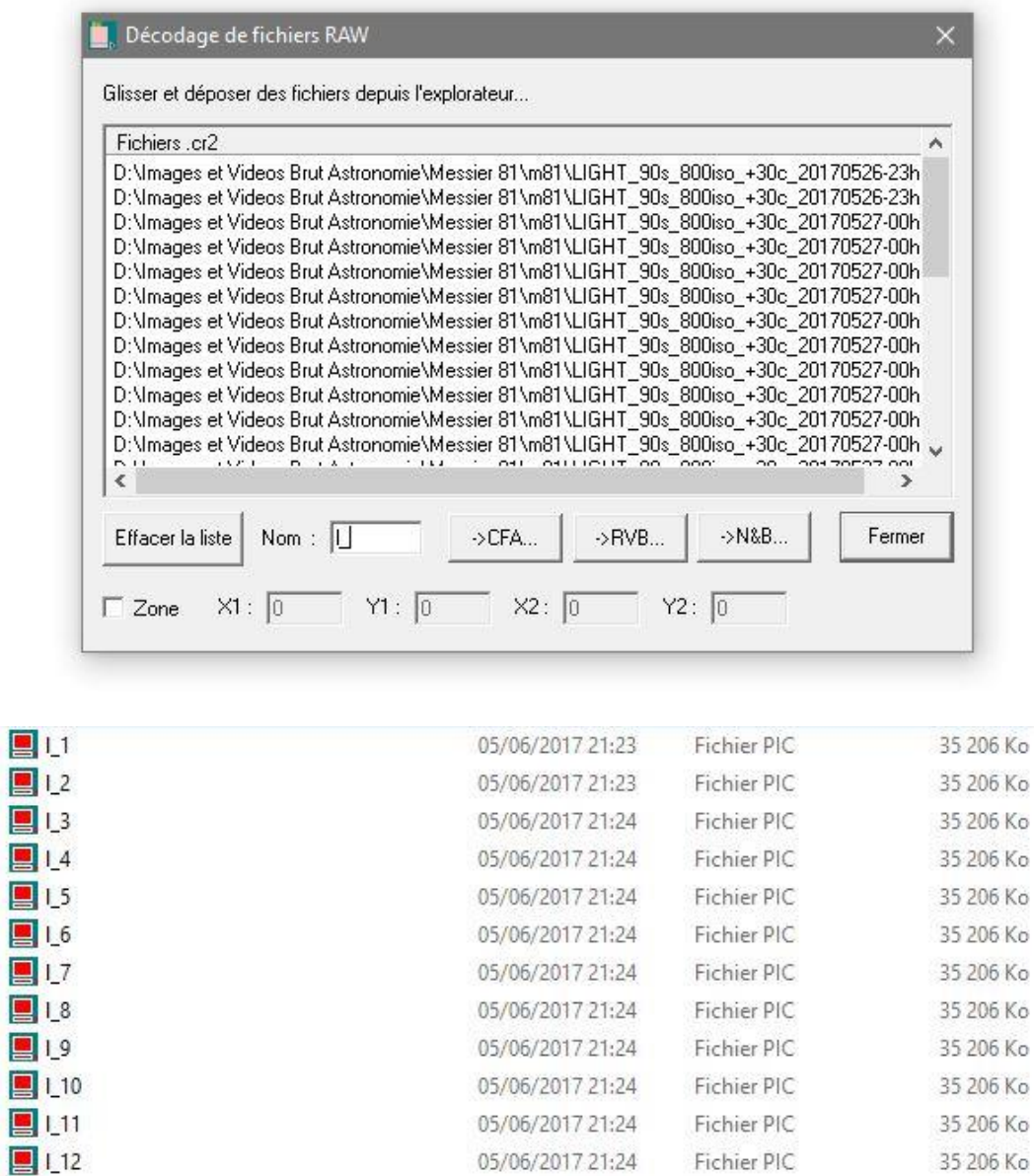

#### Mes décodages des fichiers RAW est terminé

05/06/2017 21:24 Fichier PIC

35 206 Ko

 $113$ 

#### **Je passe ensuite à la création du fichier maitre Offset**

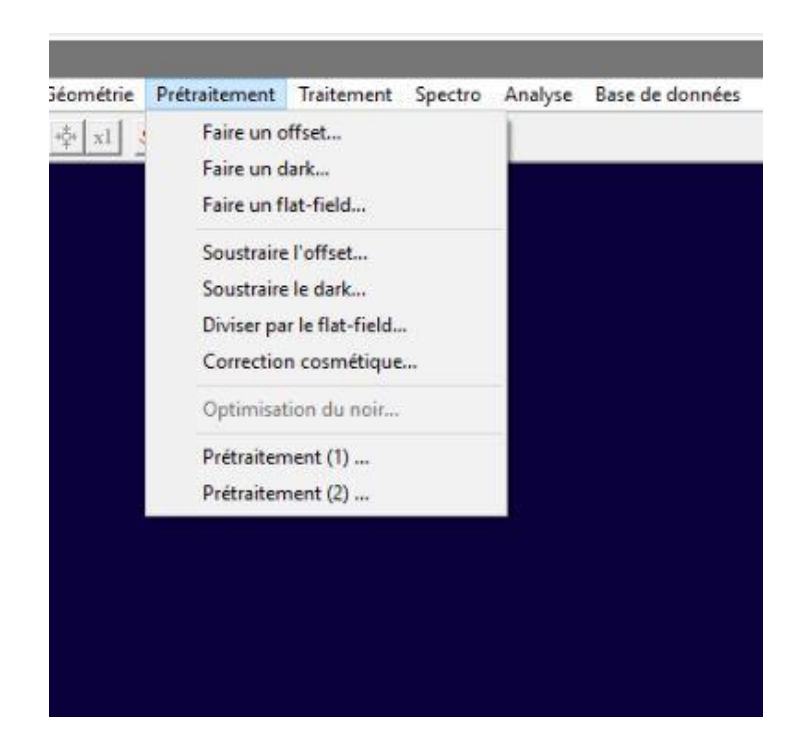

Onglet prétraitement -> Faire un offset

J'écris **offset\_** et je mets le nombre d'Offset présent en l'occurrence 50 pour ma part et je clique OK

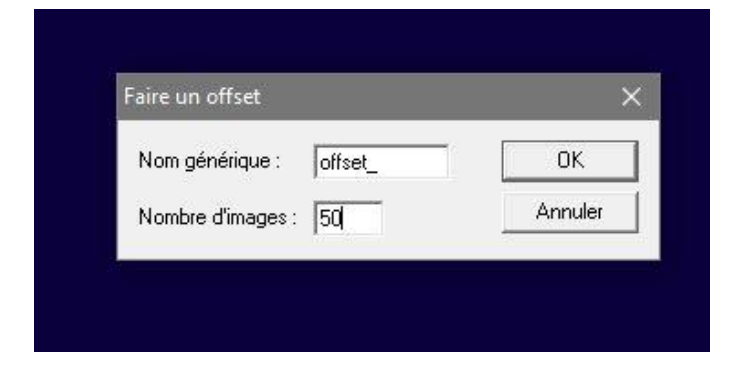

Dans la partie commande, je tape **save offset**

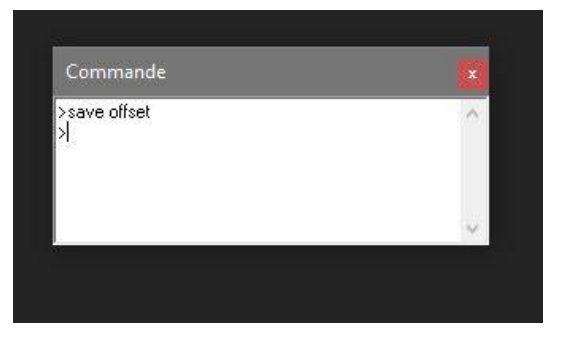

### **Je passe ensuite à la création du fichier maitre Dark**

Onglet prétraitement -> Faire un dark…

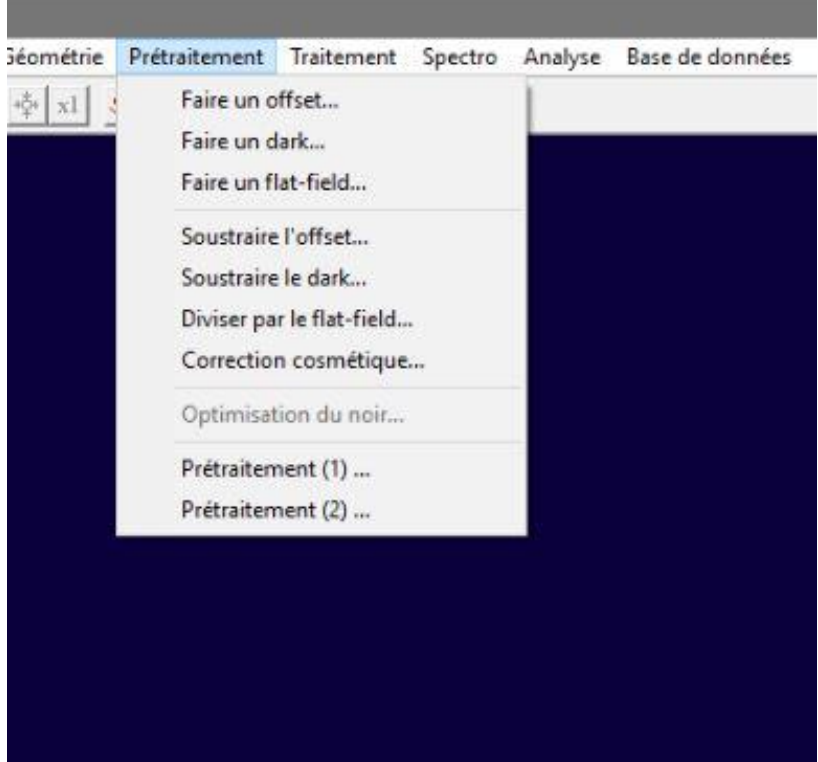

J'écris **dark\_** pour le nom générique, je laisse offset (fichier maitre offset déjà créer) et je mets le nombre de Dark présent en l'occurrence 25 pour ma part, je laisse Médiane et je clique OK

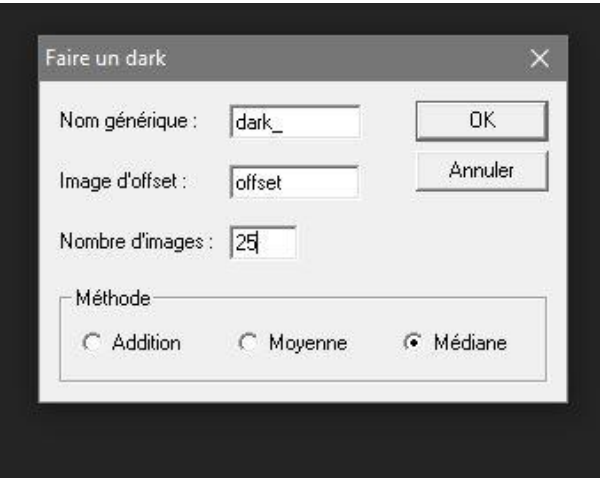

Dans la partie commande, je tape **save dark**

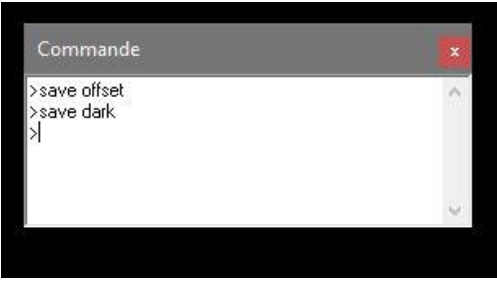

Dans l'outil de commande je tape : stat -> dans la fenêtre sortie repérer valeur de « moyenne » et « sigma » -> calculer valeur  $X = m$ oyenne + (16 X sigma)

Je reste dans la boite de commande et je tape **find\_hot cosme X**

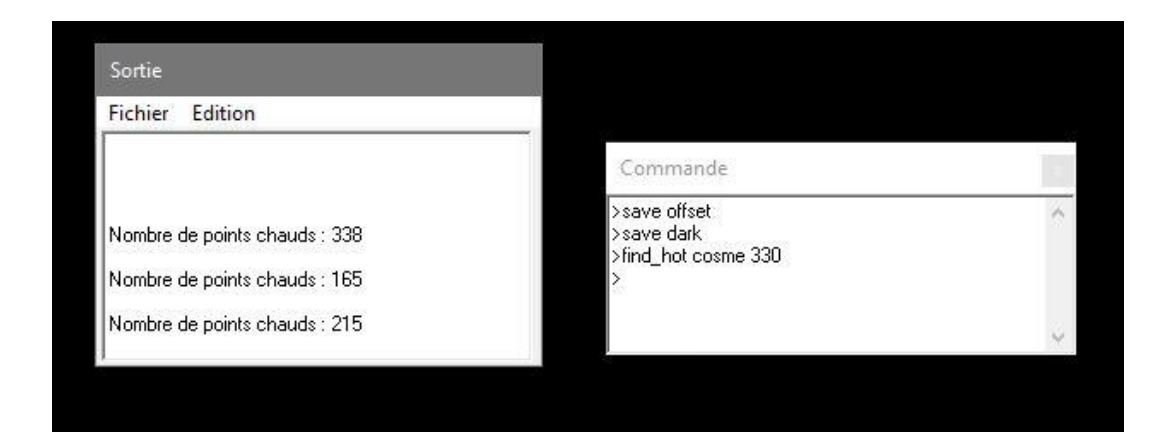

### **Je passe ensuite à la création du fichier maitre Flat-Field**

Onglet prétraitement -> Faire un Flat-Field

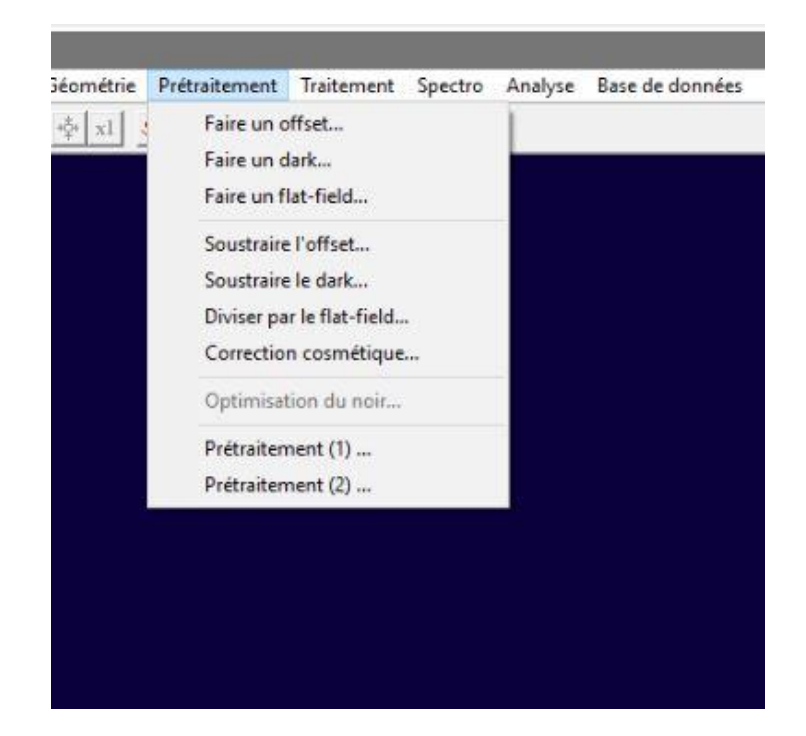

J'écris **flat\_** pour le nom générique, je laisse offset (fichier maitre offset déjà créer) et je mets le nombre de Flat présent en l'occurrence 25 pour ma part, je laisse 5000 pour la valeur de normalisation et je clique OK

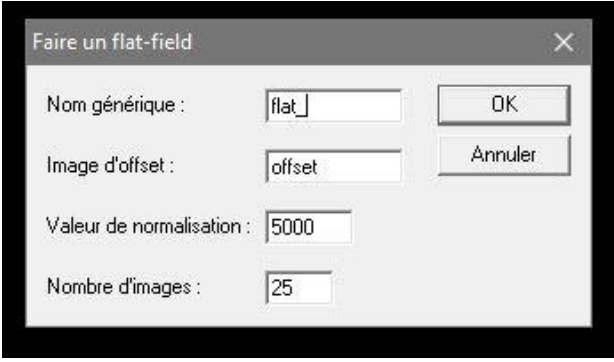

# Dans la partie commande, je tape **save flat**

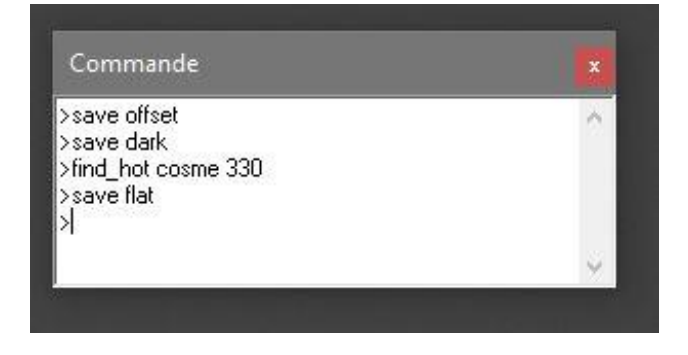

J'ai fini de créer mes 3 fichiers maitre : Offset, Dark et Flat

Je retourne sur la boite de commande et je tape **load l\_1** pour charger la première image de luminance

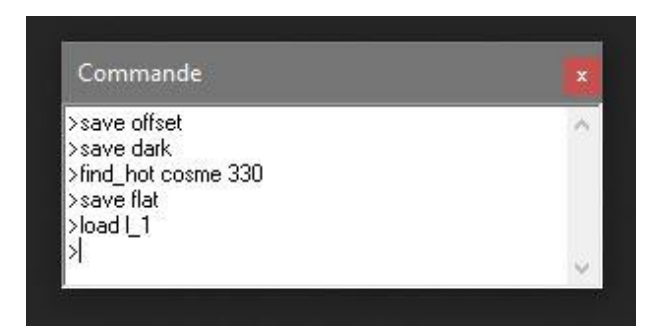

# Mon image luminance est chargée, je viens ensuite dessiner un carré avec la souris sur l'image chargé (mettre en Zoom X1)

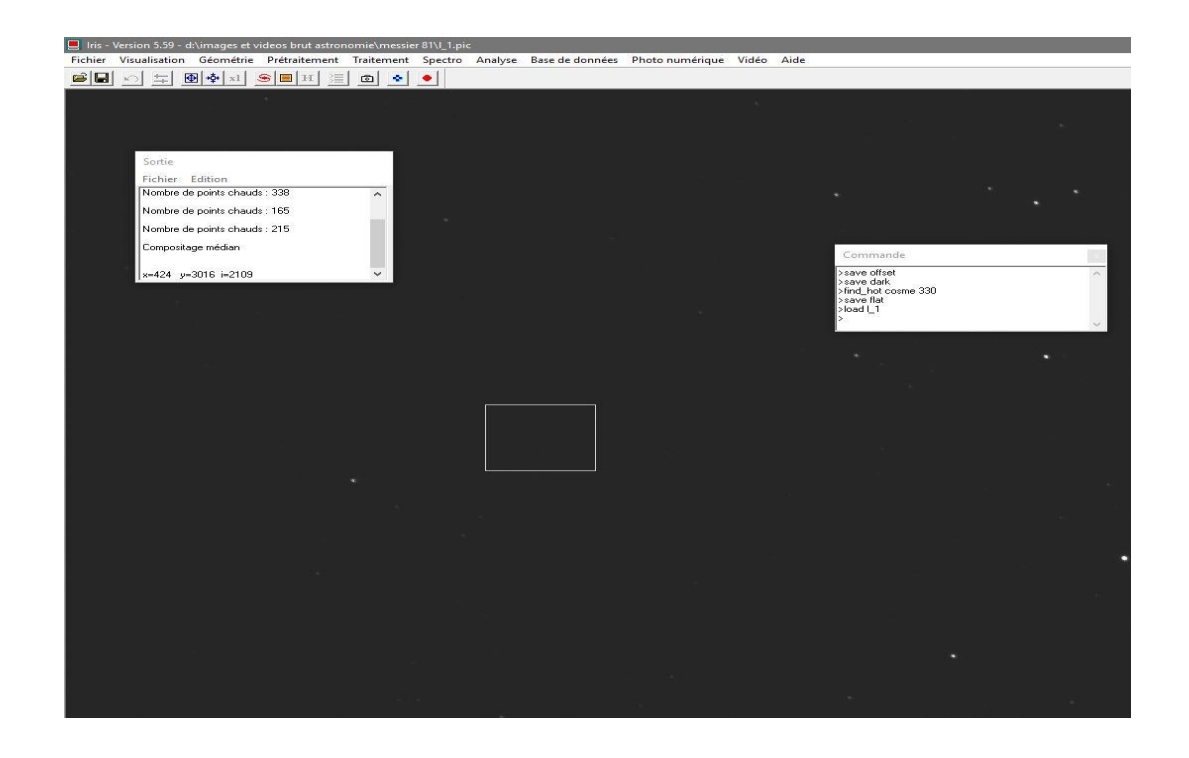

Je vais ensuite sur l'onglet prétraitement -> prétraitement (1)

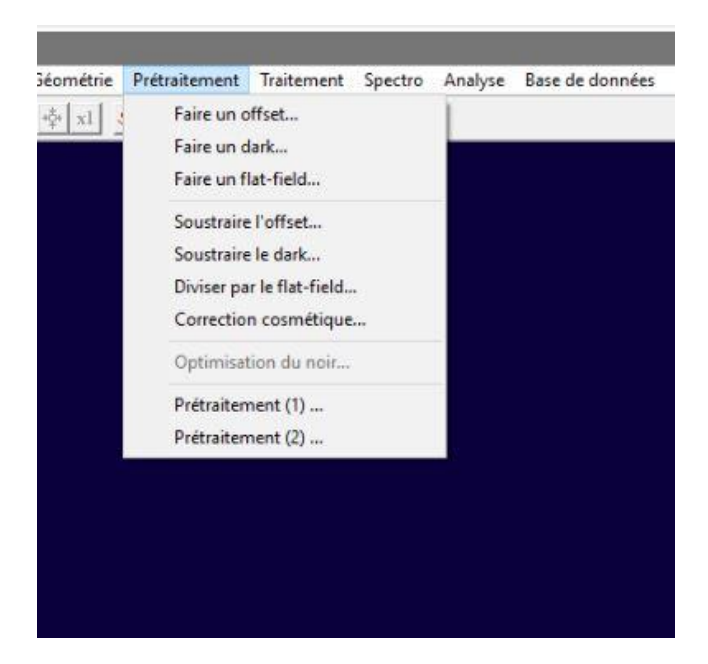

### Ça me donne ceci

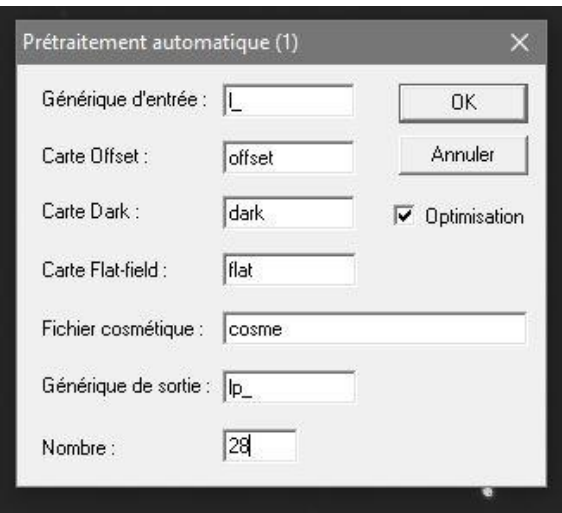

Dans la partie générique d'entrée je tape **l\_** (Luminance), pour les Offset, Dark, Flat et Fichier cosmétique je laisse comme ça, pour la partie générique de sortie je tape **lp\_** (pour Luminance prétraiter), je laisse cocher la case Optimisation pour les Dark et je clique OK

#### **L'image est finie d'être traiter**

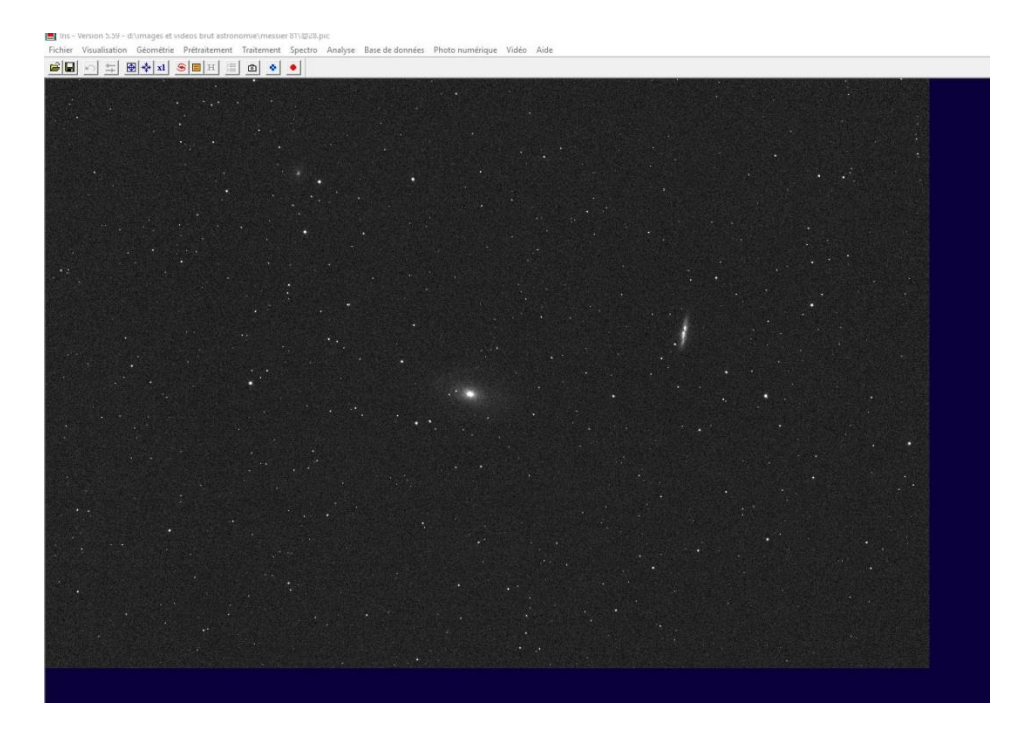

Je vais ensuite dans l'onglet Photo Numérique ->Conversion d'une séquence CFA…

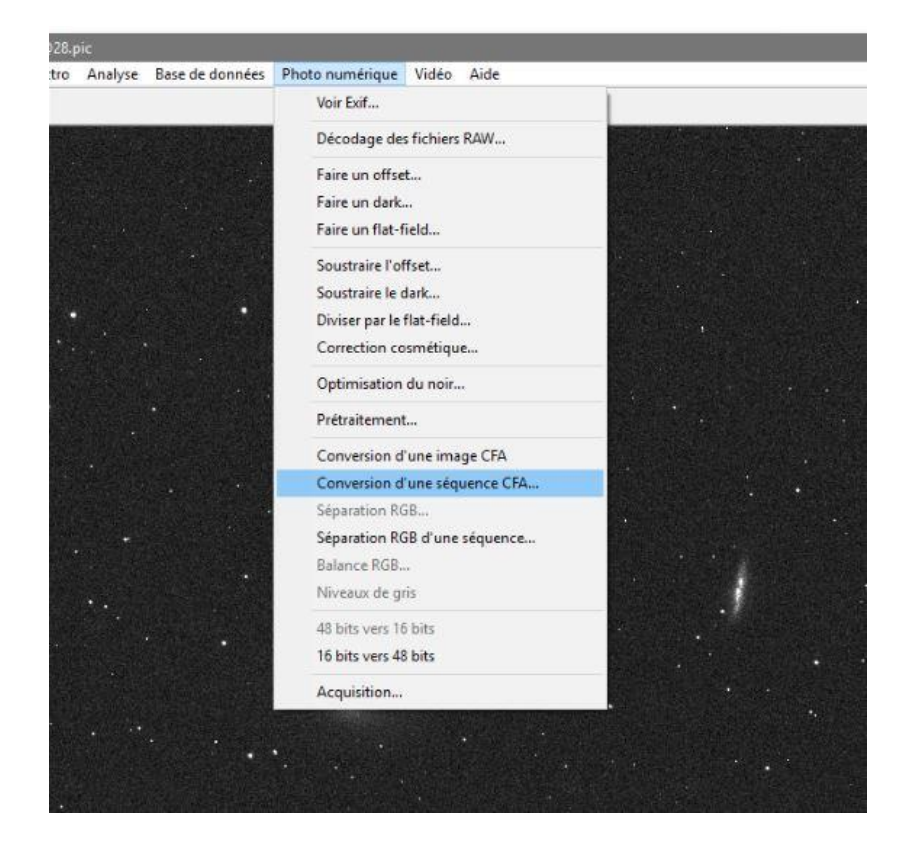

Ça me donne ceci

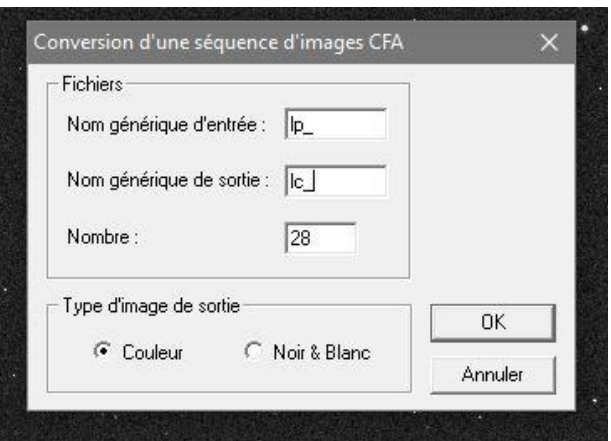

Dans le nom générique d'entrée je mets **lp\_** (Luminance prétraiter) et en nom générique de sortie **lc\_** (Luminance Couleurs) j'ai bien mes 28 images de luminance, je laisse cocher Couleurs et je clique OK

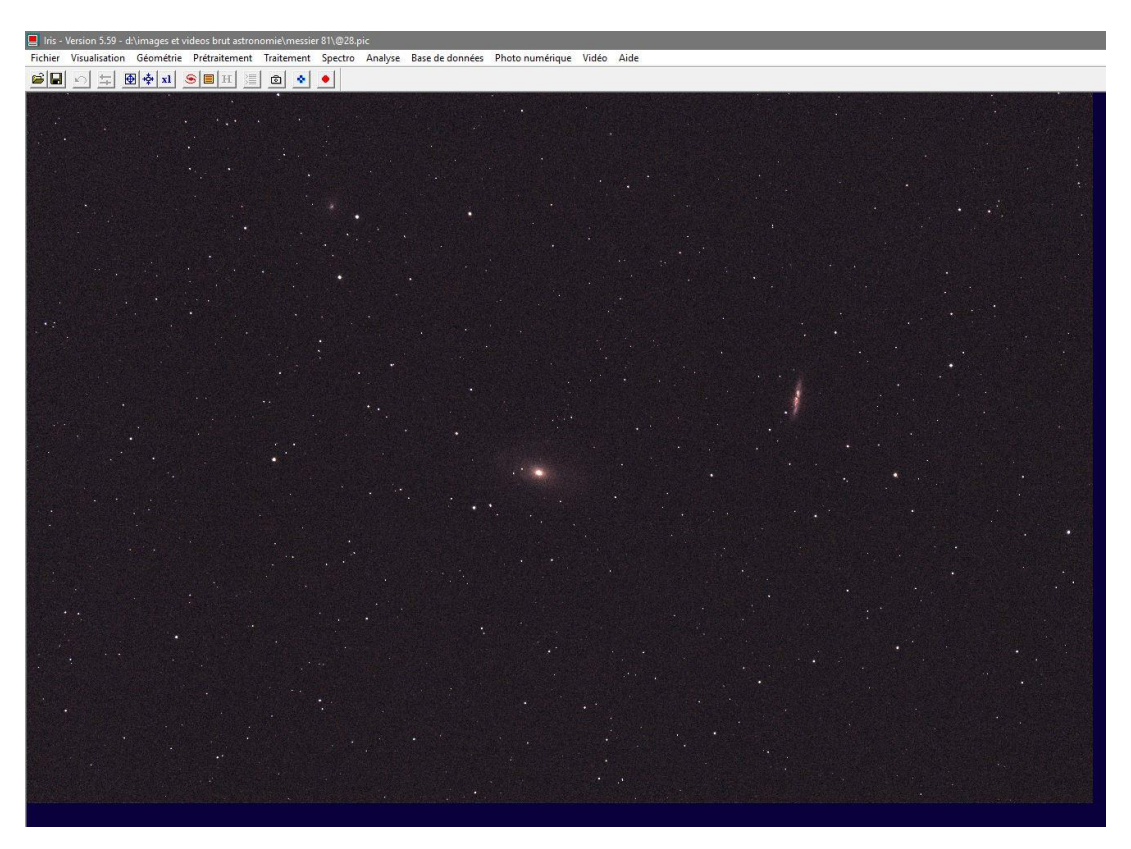

Ça me donne ceci quand le processus est terminé

Ensuite je vais dans l'onglet traitement -> Régistration des images stellaires …

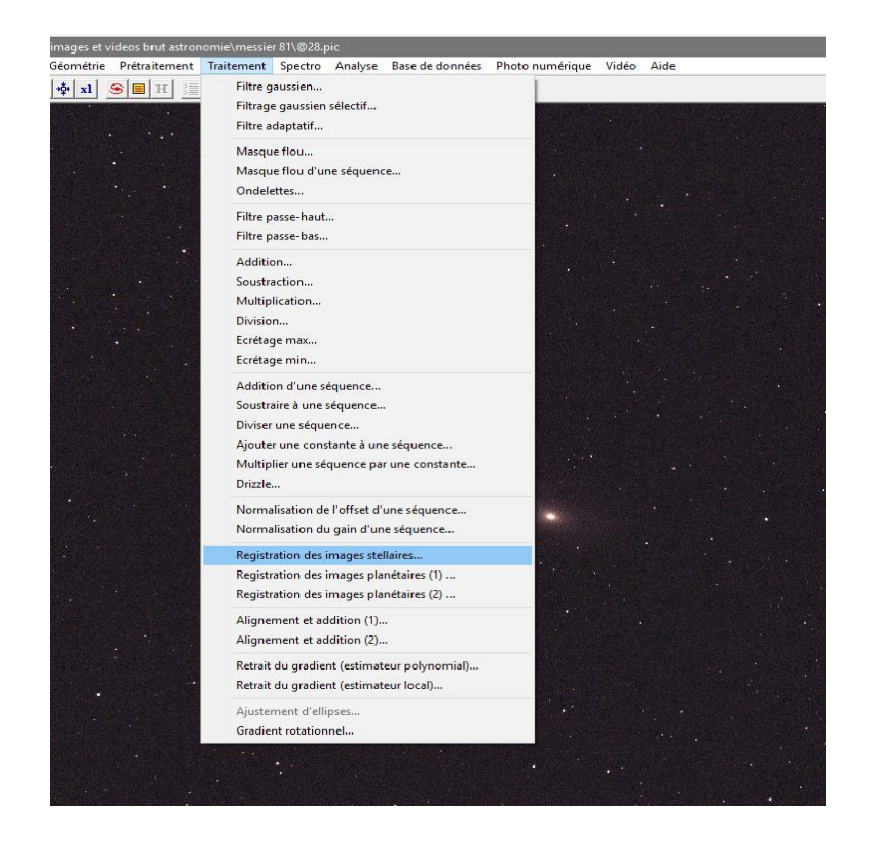

Ça me donne ceci

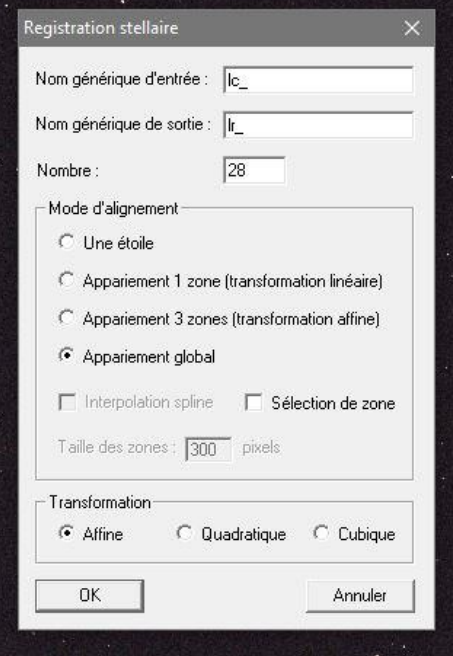

Dans le nom générique d'entrée je mets **lc\_** (Luminance Couleurs) et en nom générique de sortie **lr\_** (Luminance Registré) j'ai bien mes 28 images de luminance, je prends Appariement global, transformation Affine et je clique OK

### Ça me donne ceci une fois le processus terminé

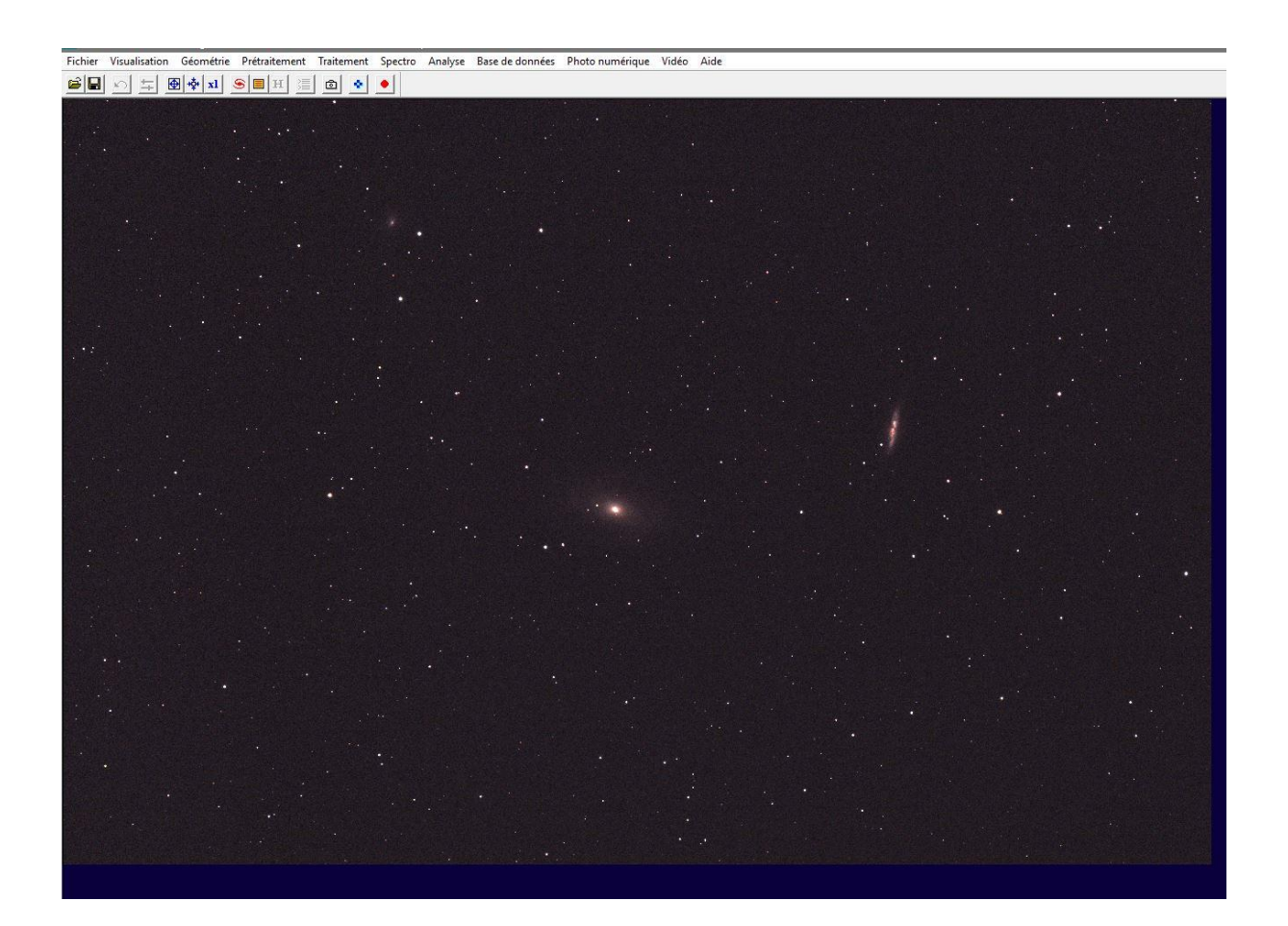

# Je vais ensuite dans l'onglet Traitement -> Addition d'une séquence…

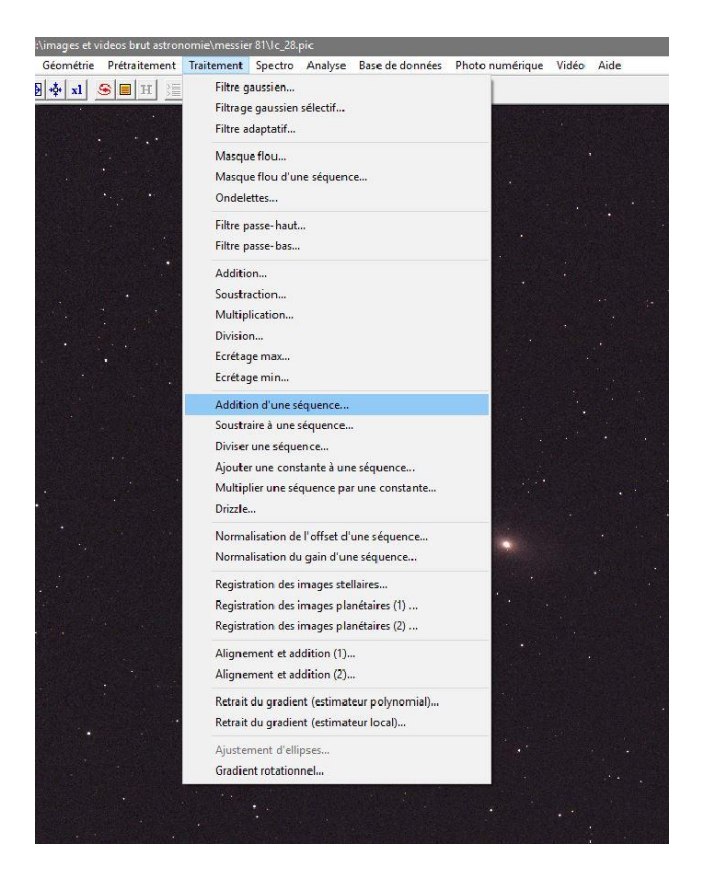

Ça me donne ceci

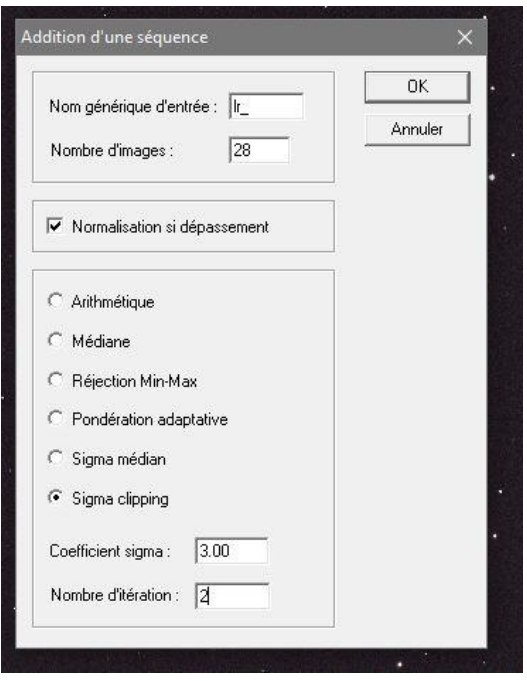

# Dans le nom générique d'entrée je mets **lr\_** (Luminance Registré) j'ai bien mes 28 images de luminance, je prends Sigma clipping, 3.00 pour le coefficient et 2 itérations et je clique OK

# Ça me donne ceci une fois le processus terminé

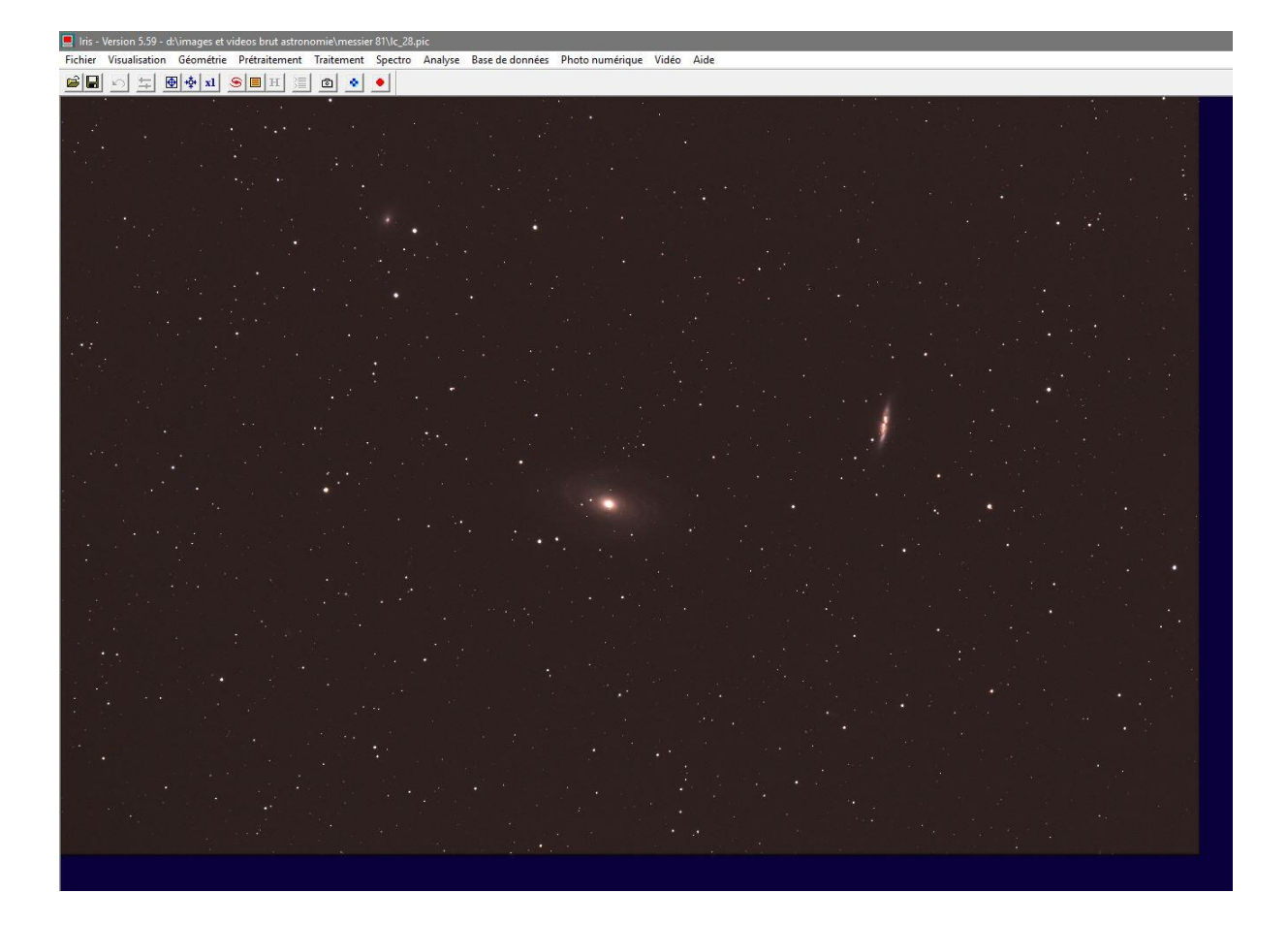

# **J'enregistre ensuite en Fichier Tiff pour pouvoir l'ouvrir sous Photoshop**

Voilà mon cheminement pour le prétraitement avec Iris, je suis conscient qui manque certaines commandes… Comme la DDP, et d'autres commandes.

*Jonathan Cary, Membre de Saint-Quentin Astronomie*